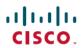

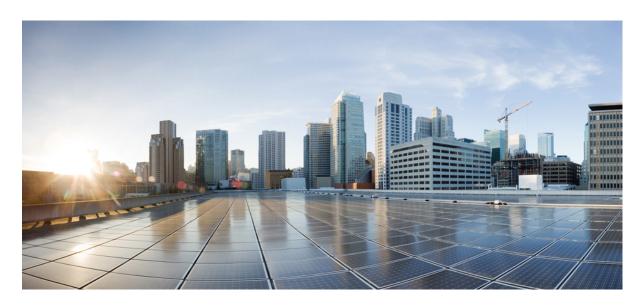

### **Cisco IP Conference Phone 7832 User Guide**

**First Published:** 2017-08-30 **Last Modified:** 2020-04-30

### **Americas Headquarters**

Cisco Systems, Inc. 170 West Tasman Drive San Jose, CA 95134-1706 USA http://www.cisco.com Tel: 408 526-4000

800 553-NETS (6387) Fax: 408 527-0883 THE SPECIFICATIONS AND INFORMATION REGARDING THE PRODUCTS IN THIS MANUAL ARE SUBJECT TO CHANGE WITHOUT NOTICE. ALL STATEMENTS, INFORMATION, AND RECOMMENDATIONS IN THIS MANUAL ARE BELIEVED TO BE ACCURATE BUT ARE PRESENTED WITHOUT WARRANTY OF ANY KIND, EXPRESS OR IMPLIED. USERS MUST TAKE FULL RESPONSIBILITY FOR THEIR APPLICATION OF ANY PRODUCTS.

THE SOFTWARE LICENSE AND LIMITED WARRANTY FOR THE ACCOMPANYING PRODUCT ARE SET FORTH IN THE INFORMATION PACKET THAT SHIPPED WITH THE PRODUCT AND ARE INCORPORATED HEREIN BY THIS REFERENCE. IF YOU ARE UNABLE TO LOCATE THE SOFTWARE LICENSE OR LIMITED WARRANTY, CONTACT YOUR CISCO REPRESENTATIVE FOR A COPY.

The following information is for FCC compliance of Class A devices: This equipment has been tested and found to comply with the limits for a Class A digital device, pursuant to part 15 of the FCC rules. These limits are designed to provide reasonable protection against harmful interference when the equipment is operated in a commercial environment. This equipment generates, uses, and can radiate radio-frequency energy and, if not installed and used in accordance with the instruction manual, may cause harmful interference to radio communications. Operation of this equipment in a residential area is likely to cause harmful interference, in which case users will be required to correct the interference at their own expense.

The following information is for FCC compliance of Class B devices: This equipment has been tested and found to comply with the limits for a Class B digital device, pursuant to part 15 of the FCC rules. These limits are designed to provide reasonable protection against harmful interference in a residential installation. This equipment generates, uses and can radiate radio frequency energy and, if not installed and used in accordance with the instructions, may cause harmful interference to radio communications. However, there is no guarantee that interference will not occur in a particular installation. If the equipment causes interference to radio or television reception, which can be determined by turning the equipment off and on, users are encouraged to try to correct the interference by using one or more of the following measures:

- · Reorient or relocate the receiving antenna.
- · Increase the separation between the equipment and receiver.
- Connect the equipment into an outlet on a circuit different from that to which the receiver is connected.
- Consult the dealer or an experienced radio/TV technician for help.

Modifications to this product not authorized by Cisco could void the FCC approval and negate your authority to operate the product.

The Cisco implementation of TCP header compression is an adaptation of a program developed by the University of California, Berkeley (UCB) as part of UCB's public domain version of the UNIX operating system. All rights reserved. Copyright © 1981, Regents of the University of California.

NOTWITHSTANDING ANY OTHER WARRANTY HEREIN, ALL DOCUMENT FILES AND SOFTWARE OF THESE SUPPLIERS ARE PROVIDED "AS IS" WITH ALL FAULTS. CISCO AND THE ABOVE-NAMED SUPPLIERS DISCLAIM ALL WARRANTIES, EXPRESSED OR IMPLIED, INCLUDING, WITHOUT LIMITATION, THOSE OF MERCHANTABILITY, FITNESS FOR A PARTICULAR PURPOSE AND NONINFRINGEMENT OR ARISING FROM A COURSE OF DEALING, USAGE, OR TRADE PRACTICE.

IN NO EVENT SHALL CISCO OR ITS SUPPLIERS BE LIABLE FOR ANY INDIRECT, SPECIAL, CONSEQUENTIAL, OR INCIDENTAL DAMAGES, INCLUDING, WITHOUT LIMITATION, LOST PROFITS OR LOSS OR DAMAGE TO DATA ARISING OUT OF THE USE OR INABILITY TO USE THIS MANUAL, EVEN IF CISCO OR ITS SUPPLIERS HAVE BEEN ADVISED OF THE POSSIBILITY OF SUCH DAMAGES.

Any Internet Protocol (IP) addresses and phone numbers used in this document are not intended to be actual addresses and phone numbers. Any examples, command display output, network topology diagrams, and other figures included in the document are shown for illustrative purposes only. Any use of actual IP addresses or phone numbers in illustrative content is unintentional and coincidental.

All printed copies and duplicate soft copies of this document are considered uncontrolled. See the current online version for the latest version.

Cisco has more than 200 offices worldwide. Addresses and phone numbers are listed on the Cisco website at www.cisco.com/go/offices.

Cisco and the Cisco logo are trademarks or registered trademarks of Cisco and/or its affiliates in the U.S. and other countries. To view a list of Cisco trademarks, go to this URL: www.cisco.com go trademarks. Third-party trademarks mentioned are the property of their respective owners. The use of the word partner does not imply a partnership relationship between Cisco and any other company. (1721R)

© 2017–2020 Cisco Systems, Inc. All rights reserved.

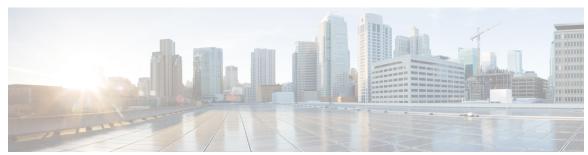

# CONTENTS

### CHAPTER 1 Your Phone 1

| rnone i                                                           |  |
|-------------------------------------------------------------------|--|
| The Cisco IP Conference Phone 7832 1                              |  |
| Feature Support 3                                                 |  |
| New and Changed Information 3                                     |  |
| New and Changed Information for Firmware Release 12.8(1) <b>3</b> |  |
| New and Changed for Firmware Release 12.7(1) <b>3</b>             |  |
| New and Changed Information for Firmware Release 12.6(1) 4        |  |
| New and Changed Information for Firmware Release 12.5(1)SR3       |  |
| New and Changed Information for Firmware Release 12.5(1)SR2       |  |
| New and Changed Information for Firmware Release 12.5(1)SR1       |  |
| New and Changed Information for Firmware Release 12.5(1) 4        |  |
| New and Changed Information for Firmware Release 12.1(1) 4        |  |
| Phone Setup 5                                                     |  |
| Ways to Provide Power to Your Conference Phone 5                  |  |
| Connect to the Network 5                                          |  |
| Connect with Activation Code Onboarding 6                         |  |
| Connect to Expressway 6                                           |  |
| Replace Your Existing Phone with a New Phone <b>6</b>             |  |
| Activate and Sign In to Your Phone 7                              |  |
| Sign In to Your Phone 7                                           |  |
| Sign In to Your Extension from Another Phone 7                    |  |
| Sign Out of Your Extension from Another Phone 8                   |  |
| Self Care Portal 8                                                |  |
| Speed-Dial Numbers 9                                              |  |
| Cisco IP Phone 7832 Buttons and Hardware 10                       |  |
| Phone Keypad Characters 11                                        |  |

| Conference Phone Softkeys 12                               |
|------------------------------------------------------------|
| Conference Phone Screen 12                                 |
| Phone Icons 12                                             |
| Clean the Phone Screen 13                                  |
| Differences Between Phone Calls and Lines 13               |
| Phone Firmware and Upgrades 13                             |
| Postpone a Phone Upgrade 13                                |
| View the Progress of a Phone Firmware Upgrade 14           |
| Energy Savings 14                                          |
| Turn On Your Phone 14                                      |
| Additional Help and Information 15                         |
| Accessibility Features 15                                  |
| Hearing-Impaired Accessibility Features 15                 |
| Vision-Impaired and Blind Accessibility Features 16        |
| Mobility-Impaired Accessibility Features 18                |
| Third-Party Accessibility Applications 19                  |
| Troubleshooting 19                                         |
| Find Information About Your Phone 19                       |
| Report Call Quality Issues 20                              |
| Report All Phone Issues 20                                 |
| Lost Phone Connectivity 20                                 |
| Cisco One-Year Limited Hardware Warranty Terms 20          |
|                                                            |
| Calls 23                                                   |
| Make Calls 23                                              |
| Make a Call 23                                             |
| Redial a Number 23                                         |
| Speed Dial 24                                              |
| Make a Speed-Dial Call with Your Conference Phone 24       |
| Make a Call With a Speed-Dial Code 24                      |
| Dial an International Number 24                            |
| Get Notified When a Contact is Available 25                |
| Calls That Require a Billing Code or Authorization Code 25 |

Conference Phone Navigation 12

CHAPTER 2

```
Secure Calls 25
Answer Calls 25
  Answer a Call 26
  Answer Call Waiting on Your Conference Phone 26
  Decline a Call 26
  Turn On Do Not Disturb 26
  Answer a Coworker's Phone (Call Pickup) 27
    Answer a Call Within Your Group (Pickup) 27
    Answer a Call from Another Group (Group Pickup) 27
    Answer a Call From an Associated Group (Other Pickup) 27
  Answer a Call Within Your Hunt Group 28
    Sign In and Out of a Hunt Group 28
    View the Call Queue in a Hunt Group 28
  Trace a Suspicious Call 29
Mute Your Call 29
Hold Calls 29
  Put a Call on Hold 29
  Answer a Call Left on Hold for Too Long 29
  Swap Between Active and Held Calls 30
  Call Park 30
    Place a Call on Hold with Call Park 30
    Retrieve a Call on Hold with Call Park 31
    Place a Call on Hold with Manual Directed Call Park 31
    Retrieve a Call on Hold with Manual Directed Call Park 31
Forward Calls 31
Transfer Calls 32
  Transfer a Call to Another Person 32
  Consult Before You Complete a Transfer 32
Conference Calls and Meetings 33
  Add Another Person to a Call 33
  Swap Between Calls Before You Complete a Conference
  View and Remove Conference Participants 34
  Scheduled Conference Calls (Meet Me) 34
    Host a Meet-Me Conference 34
```

# CHAPTER 3 Contacts 37 Corporate Directory 37 Dial a Contact in the Corporate Directory 37 Personal Directory 37 Sign In and Out of a Personal Directory Add a New Contact to Your Personal Directory Search for a Contact in Your Personal Directory Call a Contact in Your Personal Directory Assign a Fast-Dial Code to a Contact 39 Call a Contact with a Fast-Dial Code Edit a Contact in Your Personal Directory Remove a Contact from Your Personal Directory 40 Delete a Fast-Dial Code 40 Cisco Web Dialer 41 CHAPTER 4 Recent Calls 43 Recent Calls List 43 View Your Recent Calls 43 Return a Recent Call 43 Clear the Recent Calls List 44 Delete a Call Record CHAPTER 5 Voice Mail 45 Voicemail 45 Check for New Voice Messages 45 Access Your Voicemail Messages 46 CHAPTER 6 **Settings** 47 Change the Ringtone 47 Adjust the Phone Ringer Volume 47 Adjust the Volume During a Call 48

Join a Meet-Me Conference 34

Record a Call 34

#### Phone Display Language 48

# CHAPTER 7 **Product Safety and Security 49** Safety and Performance Information 49 Power Outage 49 External Devices 49 Ways to Provide Power to Your Phone 50 Phone Behavior During Times of Network Congestion 50 UL Warning 50 EnergyStar 50 Product Label 51 Compliance Statements 51 Compliance Statements for the European Union 51 CE Marking 51 Compliance Statements for Canada 51 Compliance Statements for New Zealand 51 Permit to Connect (PTC) General Warning 51 Compliance Information for Brazil Compliance Information for Japan FCC Compliance Statements FCC Part 15.19 Statement 52 FCC Part 15.21 Statement 52 FCC RF Radiation Exposure Statement **52** FCC Receivers and Class B Digital Statement 52 Cisco Product Security Overview 53 Important Online Information 53

Contents

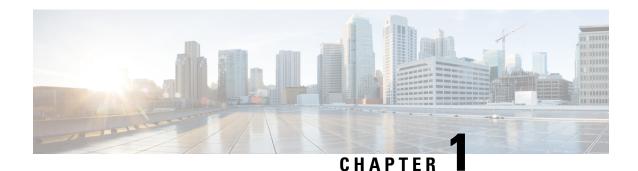

# **Your Phone**

- The Cisco IP Conference Phone 7832, on page 1
- New and Changed Information, on page 3
- Phone Setup, on page 5
- Activate and Sign In to Your Phone, on page 7
- Self Care Portal, on page 8
- Cisco IP Phone 7832 Buttons and Hardware, on page 10
- Phone Firmware and Upgrades, on page 13
- Energy Savings, on page 14
- Additional Help and Information , on page 15

# **The Cisco IP Conference Phone 7832**

The Cisco IP Conference Phone 7832 enhances people-centric communications, combining superior high-definition (HD) audio performance and 360-degree coverage for all sizes of conference rooms and executive offices. It provides an audiophile sound experience with a full-duplex two-way wideband (G.722) audio hands-free speaker. The Cisco IP Conference Phone 7832 is a simple solution that meets the challenges of the most diverse rooms.

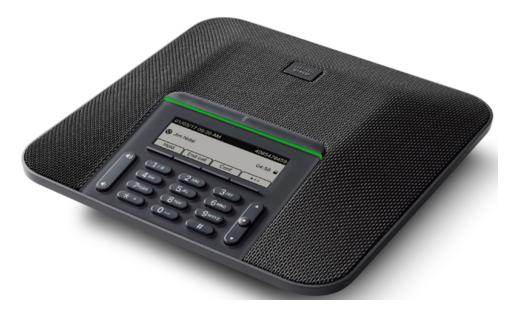

The phone has sensitive microphones with 360-degree coverage. This coverage lets users speak in a normal voice and be heard clearly from up to 7 feet (2.1 m) away. The phone also features technology that resists interference from mobile phones and other wireless devices, assuring delivery of clear communications without distractions.

Like other devices, a Cisco IP Phone must be configured and managed. These phones encode and decode the following codecs:

- G.711 a-law
- G.711 mu-law
- G.722
- G722.2 AMR-WB
- G.729a/G.729ab
- G.726
- iLBC
- Opus
- iSAC

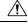

Caution

Using a cell, mobile, or GSM phone, or two-way radio in close proximity to a Cisco IP Phone might cause interference. For more information, see the manufacturer's documentation of the interfering device.

Cisco IP Phones provide traditional telephony functionality, such as call forwarding and transferring, redialing, speed dialing, conference calling, and voice messaging system access. Cisco IP Phones also provide a variety of other features.

As with other network devices, you must configure Cisco IP Phones to prepare them to access Cisco Unified Communications Manager and the rest of the IP network. By using DHCP, you have fewer settings to configure

on a phone. If your network requires it, however, you can manually configure information such as: an IP address, TFTP server, and subnet information.

Cisco IP Phones can interact with other services and devices on your IP network to provide enhanced functionality. For example, you can integrate Cisco Unified Communications Manager with the corporate Lightweight Directory Access Protocol 3 (LDAP3) standard directory to enable users to search for coworker contact information directly from their IP phones. You can also use XML to enable users to access information such as weather, stocks, quote of the day, and other web-based information.

Finally, because the Cisco IP Phone is a network device, you can obtain detailed status information from it directly. This information can assist you with troubleshooting any problems users might encounter when using their IP phones. You can also obtain statistics about an active call or firmware versions on the phone.

To function in the IP telephony network, the Cisco IP Phone must connect to a network device, such as a Cisco Catalyst switch. You must also register the Cisco IP Phone with a Cisco Unified Communications Manager system before sending and receiving calls.

### **Feature Support**

This document describes all the features that the device supports. However, not all features may be supported with your current configuration. For information on supported features, contact your administrator.

# **New and Changed Information**

You can use the information in the following sections to understand what has changed in the document. Each section contains the major changes.

### **New and Changed Information for Firmware Release 12.8(1)**

Table 1: New and Changed Information for Firmware Release 12.8(1)

| Feature              | New or Changed Content                                  |
|----------------------|---------------------------------------------------------|
| Phone Data Migration | Replace Your Existing Phone with a New Phone, on page 6 |

# New and Changed for Firmware Release 12.7(1)

The following table shows the changes made for Firmware Release 12.7(1).

Table 2: Cisco IP Conference Phone 7832 User Guide Revisions for Firmware Release 12.7(1)

| Revision                                   | Updated Section                                  |
|--------------------------------------------|--------------------------------------------------|
| Updated for hunt group calls on Call Alert | Answer a Call Within Your Hunt Group, on page 28 |

| Revision        | Updated Section                                                                                                    |
|-----------------|----------------------------------------------------------------------------------------------------|
| General changes | In certain circumstances, users who dialed a number that was busy received the reorder tone. With this release, the user hears the busy tone.  New section Phone Icons, on page 12 |

### **New and Changed Information for Firmware Release 12.6(1)**

No user guide updates were required for Firmware Release 12.6(1).

# New and Changed Information for Firmware Release 12.5(1)SR3

The following table shows the changes made for Firmware Release 12.5(1)SR3.

Table 3: Cisco IP Conference Phone 7832 User Guide Revisions for Firmware Release 12.5(1)SR3

| Revision  | New or Updated Section              |
|-----------|-------------------------------------|
| New topic | Phone Keypad Characters, on page 11 |

# New and Changed Information for Firmware Release 12.5(1)SR2

No user guide updates were required for Firmware Release 12.5(1)SR2.

Firmware Release 12.5(1)SR2 replaces Firmware Release 12.5(1) and Firmware 12.5(1)SR1. Firmware Release 12.5(1) and Firmware Release 12.5(1)SR2.

# New and Changed Information for Firmware Release 12.5(1)SR1

The following table shows the changes made for Firmware Release 12.5(1)SR1.

Table 4: Cisco IP Conference Phone 7832 User Guide Revisions for Firmware Release 12.5(1)SR1

| Revision                               | New or Updated Section                             |
|----------------------------------------|----------------------------------------------------|
| Support for Activation Code Onboarding | Connect with Activation Code Onboarding, on page 6 |

# **New and Changed Information for Firmware Release 12.5(1)**

No updates were required for Firmware Release 12.5(1).

# New and Changed Information for Firmware Release 12.1(1)

The following table shows the changes made for Firmware Release 12.1(1).

Table 5: Cisco IP Conference Phone 7832 User Guide Revisions for Firmware Release 12.1(1)

| Revision                                                   | New or Updated Section                                                                       |
|------------------------------------------------------------|----------------------------------------------------------------------------------------------|
| Support for Mobile and Remote Access<br>Through Expressway | <ul><li>Connect to the Network, on page 5</li><li>Connect to Expressway, on page 6</li></ul> |
| Support for CMC and FAC                                    | Calls That Require a Billing Code or Authorization Code, on page 25                          |

# **Phone Setup**

Your administrator sets up your phone and connects it to the network. If your phone is not set up and connected, contact your administrator for instructions.

# **Ways to Provide Power to Your Conference Phone**

Your conference phone needs power from one of these sources:

- Power over Ethernet (PoE), which your network supplies.
- Cisco IP Phone Power Injector.
- A PoE Power Cable and Power Cube 3.

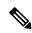

Note

The PoE power cable is not currently available.

The following figure shows the PoE and PoE power cable power options.

Figure 1: Conference Phone Power Options

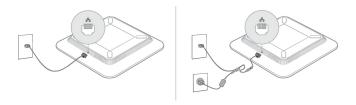

### **Connect to the Network**

You need to connect the phone to the network.

• Wired network connection—The phone is plugged into the network with an Ethernet cable.

After connecting the phone to the network, your phone may be set up for:

Mobile and Remote Access Through Expressway—If your administrator sets up Mobile and Remote
Access Through Expressway and you connect your phone to the network, it connects to the Expressway
server.

### **Connect with Activation Code Onboarding**

If your network has been configured to support this feature, then you can use Activation Code Onboarding to connect to your company's phone network.

#### **Enter an Activation Code**

Activation codes are used to set up your new phone. They can only be used once, and expire after 1 week. Contact your administrator if you don't know your code or if you need a new one.

#### **Procedure**

- **Step 1** Enter your activation code on the activation screen.
- Step 2 Press Submit.

### **Connect to Expressway**

You can use Mobile and Remote Access Through Expressway to connect to your corporate network when you are working away from your office.

#### **Procedure**

- Step 1 Reset service mode through Settings > Admin Settings > Reset Settings > Service mode.
- **Step 2** Press **Select** when prompted to change the service mode.
- **Step 3** Enter your activation code or service domain on the **Welcome** screen and press **Continue**.
- **Step 4** Enter your username and password.
- Step 5 Select Sign in.

# **Replace Your Existing Phone with a New Phone**

You can change your phone model. The change can be required for a number of reasons, for example:

- You have updated your Cisco Unified Communications Manager (Unified CM) to a software version that doesn't support the phone model.
- You wants a different phone model from their current model.
- Your phone requires repair or replacement.

**Limitation**: If the old phone has more lines or line buttons than the new phone, the new phone doesn't have the extra lines or line buttons configured.

The phone reboots when the configuration is complete.

#### Before you begin

Your administrator needs to set up Cisco Unified Communications Manager to enable the phone migration.

You need a new phone that hasn't been connected to the network or previously configured.

#### **Procedure**

| Step 1 | Power off the old phone.                                                                    |
|--------|---------------------------------------------------------------------------------------------|
| Step 2 | Power on the new phone.                                                                     |
| Step 3 | If prompted, enter your activation code.                                                    |
| Step 4 | Select Replace an existing phone.                                                           |
| Step 5 | Enter the primary extension of the old phone.                                               |
| Step 6 | If the old phone had a PIN assigned, enter the PIN.                                         |
| Step 7 | Press Submit.                                                                               |
| Step 8 | If you have several devices, select the device to replace from the list and press Continue. |
|        |                                                                                             |

# **Activate and Sign In to Your Phone**

You may need to activate or sign in to your phone. Activation happens once for your phone, and connects the phone to the call control system. Your administrator gives you your sign-in and activation credentials.

### Sign In to Your Phone

#### Before you begin

Get your user ID and PIN or password from your administrator.

#### **Procedure**

- **Step 1** Enter your user ID in the **User ID** field.
- **Step 2** Enter your PIN or password in the **PIN** or **Password** field, then press **Submit**.

# **Sign In to Your Extension from Another Phone**

You can use Cisco Extension Mobility to sign in to a different phone in your network and have it act the same as your phone. After you sign in, the phone adopts your user profile, including your phone lines, features, established services, and web-based settings. Your administrator sets you up for the Cisco Extension Mobility service.

#### Before you begin

Get your user ID and PIN from your administrator.

#### **Procedure**

- Step 1 Press Apps.
- **Step 2** Select Extension Mobility (name can vary).
- **Step 3** Enter your user ID and PIN.
- **Step 4** If prompted, select a device profile.

# **Sign Out of Your Extension from Another Phone**

#### **Procedure**

- Step 1 Press Apps.
- **Step 2** Select Extension Mobility.
- **Step 3** Press **Yes** to sign out.

### **Self Care Portal**

You can customize some phone settings with the Self Care portal web site, which you access from your computer. The Self Care portal is part of your organization's Cisco Unified Communications Manager.

Your administrator gives you the URL to access the Self Care portal, and provides your user ID and password.

In the Self Care portal, you can control features, line settings, and phone services for your phone.

- Phone features include speed dial, do not disturb, and your personal address book.
- Line settings affect a specific phone line (directory number) on your phone. Line settings can include call forwarding, visual and audio message indicators, ring patterns, and other line-specific settings.
- Phone services can include special phone features, network data, and web-based information (such as stock quotes and movie listings). Use the Self Care Portal to subscribe to a phone service before you access it on your phone.

The following table describes some specific features that you configure with the Self Care portal. For more information, see the Self Care portal documentation for your call control system.

Table 6: Features Available on the Self Care Portal

| Features          | Description                                                                                                    |
|-------------------|----------------------------------------------------------------------------------------------------|
| Call forward      | Use the number that receives calls when call forward is enabled on the phone. Use the Self Care portal to set up more complicated call forward functions, for example, when your line is busy.                                                                                                    |
| Additional phones | Specify the additional phones such as your mobile phone that you want to use to make and receive calls with the same directory numbers as your desk phone. You can also define blocked and preferred contacts to restrict or allow calls from certain numbers to be sent to your mobile phone. When you set up additional phones, you can also set up these features: |
|                   | <ul> <li>Single number reach—Specify whether the additional phone should ring when someone calls your desk phone.</li> <li>Mobile calls—If the additional phone is a mobile phone, you can set it up to allow you to transfer mobile calls to your desk phone or desk phone calls to your mobile phone.</li> </ul>                                                    |
| Speed dial        | Assign phone numbers to speed-dial numbers so that you can quickly call that person.                                                                                                    |

#### **Related Topics**

Phone Calls with Mobile Connect Speed Dial, on page 24 Forward Calls, on page 31

# **Speed-Dial Numbers**

When you dial a number on your phone, you enter a series of digits. When you set up a speed-dial number, the speed-dial number must contain all the digits you need to make the call. For example, if you need to dial 9 to get an outside line, you enter the number 9 and then the number you want to dial.

You can also add other dialed digits to the number. Examples of additional digits include a meeting access code, an extension, a voicemail password, an authorization code, and a billing code.

The dial string can contain the following characters:

- 0 to 9
- Pound (#)
- Asterisk (\*)
- Comma (,)—This is the pause character, and gives a 2 second delay in the dialing. You can have several commas in a row. For example, two commas (,,) represent a pause of 4 seconds.

The rules for dial strings are:

- Use the comma to separate the parts of the dial string.
- An authorization code must always precede a billing code in the speed-dial string.
- A single comma is required between the authorization code and the billing code in the string.

• A speed-dial label is required for speed dials with authorization codes and additional digits.

Before you configure the speed dial, try to dial the digits manually at least once to ensure that the digit sequence is correct.

Your phone does not save the authorization code, billing code, or extra digits from the speed dial in the call history. If you press **Redial** after you connect to a speed-dial destination, the phone prompts you to enter any required authorization code, billing code, or additional digits manually.

#### **Example**

To set up a speed-dial number to call a person at a specific extension, and if you need an authorization code and billing code, consider the following requirements:

- You need to dial 9 for an outside line.
- You want to call 5556543.
- You need to input the authorization code 1234.
- You need to input the billing code 9876.
- You must wait for 4 seconds.
- After the call connects, you must dial the extension 56789#.

In this scenario, the speed-dial number is 95556543, 1234, 9876, , 56789#.

#### **Related Topics**

Calls That Require a Billing Code or Authorization Code, on page 25 Phone Keypad Characters, on page 11

# **Cisco IP Phone 7832 Buttons and Hardware**

The following figure shows the Cisco IP Conference Phone 7832.

Figure 2: Cisco IP Conference Phone 7832 Buttons and Features

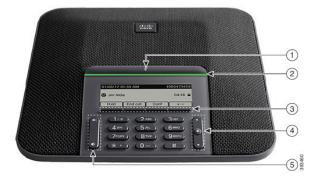

The following table describes the buttons on the Cisco IP Conference Phone 7832.

| 1 | Mute bar                                | Toggle the microphone on or off. When the microphone is muted, the LED bar is lit red.                                                       |
|---|-----------------------------------------|----------------------------------------------------------------------------------------------------|
| 2 | LED bar                                 | Indicates call states:                                                                                                    |
|   |                                         | Green, solid—Active call                                                                                                    |
|   |                                         | Green, flashing—Incoming call                                                                                                    |
|   |                                         | Green, pulsing—Held call                                                                                                    |
|   |                                         | • Red, solid—Muted call                                                                                                    |
| 3 | Softkey buttons                         | Access functions and services.                                                                                                    |
| 4 | Navigation bar and <b>Select</b> button | Scroll through menus, highlight items, and select the highlighted item.                                                                      |
|   |                                         | When the phone is idle, press <b>Up</b> to access the recent calls list and press <b>Down</b> to access the favorites list.                  |
| 5 | Volume button                           | Adjust the speakerphone volume (off hook) and the ringer volume (on hook).  When you change the volume, the LED bar lights white to show the |
|   |                                         | volume change.                                                                                                    |

# **Phone Keypad Characters**

The phone keypad allows you to enter letters, numbers, and special characters. You press the **Two (2)** to **Nine (9)** keys to get the letters and numbers. You use the **One (1)**, **Zero (0)**), **Asterisk (\*)**, and **Pound (#)** keys for special characters. The following table lists the special characters for each key for the English locale. Other locales will have their own characters.

Table 7: Special Characters on the Keypad

| Keypad Key   | Special Characters |
|--------------|--------------------|
| One (1)      | /. @:;=?&%         |
| Zero (0)     | (space),!^'"       |
| Asterisk (*) | + * ~ ` < >        |
| Pound (#)    | #\$£ \(\){}[]      |

## **Conference Phone Navigation**

Use the Navigation bar to scroll through menus. Use the inner **Select** button of the Navigation bar to select menu items.

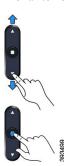

If a menu item has an index number, you can enter the index number with the keypad to select the item.

# **Conference Phone Softkeys**

You can interact with the features on your phone with the softkeys. Softkeys, located below the screen, give you access to the function displayed on the screen above the softkey. The softkeys change depending on what you are doing at the time.

The •• softkey indicates more softkey functions are available.

### **Conference Phone Screen**

The phone screen shows information about your phone such as directory number, active call status, and softkeys. The screen is made up of three sections: the header row, the middle section, and the footer row.

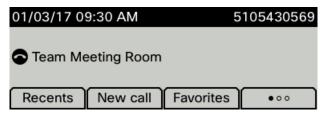

| 1 |   | At the top of the screen is the header row. The header row displays the current date and time, and the phone number.               |
|---|---|----------------------------------------------------------------------------------------------------|
| 2 | 2 | The middle of the phone screen displays the information associated with the calls or line.                                         |
| 3 | } | The bottom row of the screen contains the softkey labels. Each label indicates the action for the softkey button below the screen. |

#### **Phone Icons**

Your phone screen displays many icons. This section gives images of the common icons Icons are in color or grayscale, depending on the screen.

#### Recents

| Icon     | Description   |
|----------|---------------|
| 4        | Incoming call |
| <b>t</b> | Outgoing call |
| 4        | Missed call   |

#### **Clean the Phone Screen**

#### **Procedure**

If your phone screen gets dirty, wipe it with a soft, dry cloth.

**Caution** Do not use any liquids or powders on the phone because they can contaminate the phone components and cause failures.

### **Differences Between Phone Calls and Lines**

We use the terms *lines* and *calls* in very specific ways to explain how to use your phone.

- Lines—On the Cisco IP Conference Phone 7832, you have a single line.
- Calls—Each line can support multiple calls. By default, your phone supports four connected calls per line, but your administrator can adjust this number according to your needs.

Only one call can be active at any time; other calls are automatically placed on hold.

# **Phone Firmware and Upgrades**

Your phone comes pre-installed with firmware that is specific to the call control system.

Occasionally, your administrator upgrades the phone firmware for you. This upgrade happens when you are not using your phone because the phone resets to use the new firmware.

## Postpone a Phone Upgrade

When new firmware is available, the **Ready to upgrade** window is displayed on your phone and a timer begins a 15-second countdown. If you do nothing, the upgrade proceeds.

You can postpone your firmware upgrade for 1 hour and up to 11 times. The upgrade is also postponed if you make or receive a phone call.

#### **Procedure**

Select **Delay** to postpone a phone upgrade.

# **View the Progress of a Phone Firmware Upgrade**

During a phone firmware upgrade, you can view the upgrade progress.

#### **Procedure**

- Step 1 Press Settings.
- Step 2 Select Phone information, highlight Last Upgrade, and press Details.
- Step 3 Press Exit.

# **Energy Savings**

Your administrator can reduce the amount of power your phone screen uses with the following options:

- Power Save—The backlight or screen turns off when the phone is inactive for a set interval.
- Power Save Plus—Your phone screen turns on and off at times that are based on your work schedule. If your work hours or work days change, you can contact your administrator to reconfigure your phone.

For example, your administrator can set your phone to alert you 10 minutes before it turns off. You see the **Select** button light up and you get a message that your phone is turning off soon. You get notifications at these intervals:

For example, your administrator can set your phone to alert you 10 minutes before it turns off. You get a message that your phone is turning off soon and you get notifications at these intervals:

- Four rings at 10 minutes before power off
- Four rings at 7 minutes before power off
- Four rings at 4 minutes before power off
- 15 rings at 30 seconds before power off

If your phone is active, it waits until it has been inactive for a set interval before it notifies you of the pending power shutdown.

# **Turn On Your Phone**

When your phone turns off to save energy, the phone screen is blank and the **Select** button lights up.

#### **Procedure**

Press Select to turn your phone back on.

# **Additional Help and Information**

If you have questions about the functions available on your phone, contact your administrator.

The Cisco website (https://www.cisco.com) contains more information about the phones and call control systems.

# **Accessibility Features**

The Cisco IP Conference Phone 7832 provides accessibility features for the blind, and the visually, hearing, and mobility impaired. Because many of these features are standard, users with disabilities can access them without any special configuration.

In this document, the term *phone support pages* refers to the web pages that users can access to set up certain features. For Cisco Unified Communications Manager (Release 10.0 and later), these pages are the Self Care Portal. For Cisco Unified Communications Manager (Release 9.1 and earlier), these pages are the User Options web pages.

For additional information, see the phone User Guide, located here: http://www.cisco.com/c/en/us/support/collaboration-endpoints/unified-ip-phone-7800-series/products-user-guide-list.html

Cisco is committed to designing and delivering accessible products and technologies to meet the needs of your organization. You can find more information about Cisco and its commitment to accessibility at this URL: http://www.cisco.com/go/accessibility

### **Hearing-Impaired Accessibility Features**

Your conference phone comes with standard accessibility features that require little or no setup.

Figure 3: Hearing-Impaired Accessibility Features

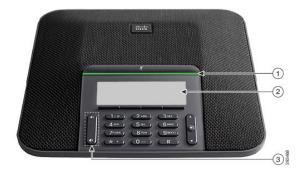

The following table describes the hearing-impaired accessibility features on the Cisco IP Conference Phone 7832.

Table 8: Hearing-Impaired Accessibility Features

| Item | Accessibility Feature                                                | Description                                                                                                    |  |
|------|----------------------------------------------------------------------|----------------------------------------------------------------------------------------------------|--|
| 1    | LED bar                                                              | The phone screen displays the current state and the LED bar displays:                                                                                                    |  |
|      |                                                                      | Green, solid—Active call                                                                                                    |  |
|      |                                                                      | Green, flashing—Incoming call                                                                                                    |  |
|      |                                                                      | Green, pulsing—Held call                                                                                                    |  |
|      |                                                                      | • Red, solid—Muted call                                                                                                    |  |
| 2    | Visual notification of the phone state and message-waiting indicator | The phone screen displays the current state.  When you have a message, a message is displayed on the screen. Your phone also provides an audible nessage-waiting indicator.                                            |  |
|      |                                                                      | To change the audible voice-message indicator, sign in to the Self Care portal and access the message-indicator settings. You can change each setting to on or off.  Your administrator can also change your settings. |  |
| 3    | Adjustable ringtone, pitch, and volume                               | • Select <b>Settings</b> > <b>Preferences</b> to change the ringtone.                                                                                                    |  |
|      |                                                                      | Adjust the volume level for the phone ring. When not in a call, press <b>Volume</b> to raise or lower the volume.                                                                                                    |  |
|      |                                                                      | When you adjust the volume, the LED bar lights white to show the volume increase or decrease.                                                                                                    |  |
|      |                                                                      | Your administrator can also change your settings.                                                                                                    |  |

### **Vision-Impaired and Blind Accessibility Features**

Your phone comes with standard accessibility features that require little or no setup.

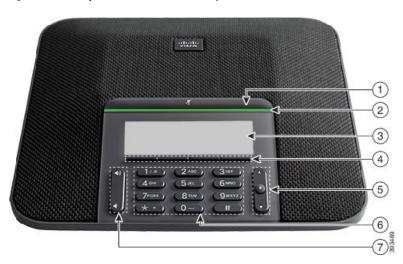

Figure 4: Vision-Impaired and Blind Accessibility Features

The following table describes the vision-impaired and blind accessibility features on the Cisco IP Conference Phone 7832.

Table 9: Vision-Impaired and Blind Accessibility Features

| Item | Accessibility Feature                                                                                                    | Description                                                                                                    |  |
|------|----------------------------------------------------------------------------------------------------|----------------------------------------------------------------------------------------------------|--|
| 1    | <ul> <li>Mute button</li> <li>This button is located above the LED bar and the screen.</li> </ul>                                                    | Use the <b>Mute</b> button to toggle the microphone on or off. When the microphone is muted, the LED bar lights red. When you turn on Mute, your phone beeps once; when you turn off Mute, your phone beeps twice.     |  |
| 2    | High-contrast visual and audible alert of an incoming call with the LED bar  • The LED bar is located between the <b>Mute</b> button and the screen. | Alerts you to an incoming call. The LED flashes during incoming calls.  Colors indicate your phone's status:  Green, solid—Active call  Green, flashing—Incoming call  Green, pulsing—Held call  Red, solid—Muted call |  |
| 3    | Back-lit grayscale LCD screen with adjustable contrast on the Cisco IP Phone                                                                         | Allows you to adjust your phone screen contrast.                                                                                                    |  |
| 4    | Softkeys  • These are buttons just below the LCD.                                                                                                    | Provide access to special functions. The LCD displays the functions.                                                                                                    |  |

| Item | Accessibility Feature                                                                                                    | Description                                                                                                    |
|------|----------------------------------------------------------------------------------------------------|----------------------------------------------------------------------------------------------------|
| 5    | Navigation cluster (includes the Navigation bar and the <b>Select</b> button)  • The Navigation cluster is located to the right of the keypad. | Use the Navigation bar to move up and down in the phone LCD. The <b>Select</b> button is in the center of the Navigation bar.                                                                                                    |
| 6    | Standard 12-key layout                                                                                                    | Allows you to use existing or familiar key positions. Key 5 has a nib.                                                                                                    |
| 7    | Volume key  • This key is located to the left of the keypad.                                                                                   | Allows you to increase or decrease the ring volume or the sound.  Press up on the rocker key to increase the volume. Press down on the rocker key to decrease the volume.  When you adjust the volume, the LED bar lights white to show the volume increase or decrease. |

### **Mobility-Impaired Accessibility Features**

Your conference phone comes with standard accessibility features that require little or no setup.

Figure 5: Mobility-Impaired Accessibility Features

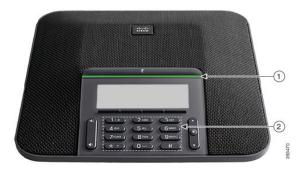

The following table describes the mobility-impaired accessibility features on the Cisco IP Conference Phone 7832.

#### Table 10: Mobility-Impaired Accessibility Features

| Item | Accessibility Feature                                               | Description                                                                                                    |
|------|---------------------------------------------------------------------|----------------------------------------------------------------------------------------------------|
| 1    | LED bar                                                             | Indicates your phone's status:                                                                                               |
|      |                                                                     | Green, solid—Active call                                                                                                    |
|      |                                                                     | Green, flashing—Incoming call                                                                                                |
|      |                                                                     | Green, pulsing—Held call                                                                                                    |
|      |                                                                     | • Red, solid—Muted call                                                                                                    |
| 2    | Tactile-discernible buttons and functions, including a nib on Key 5 | Allow you to easily locate your phone's keys. For example, Key 5 has a nib, which you can use to locate other key positions. |

### **Third-Party Accessibility Applications**

Cisco works closely with partners to provide solutions that complement the accessibility and usability of Cisco products and solutions. There are third-party applications such as real-time captioning on Cisco IP Phones, Text Telephones for the Deaf (TDD/TTY), Real Time Text (RTT), hearing/voice carry over (HCO/VCO), audible caller ID, inline amplifiers for handsets for louder call sound, "busy lights", audio/visual emergency notifications through Cisco IP Phones (supporting users with disabilities), etc.

For more information about third-party applications, contact your administrator.

## **Troubleshooting**

You may experience issues related to the following scenarios:

- Your phone cannot communicate with the call control system.
- The call control system has communication or internal problems.
- Your phone has internal problems.

If you experience problems, your administrator can help troubleshoot the root cause of the problem.

#### **Find Information About Your Phone**

Your administrator may ask for information about your phone. This information uniquely identifies the phone for troubleshooting purposes.

#### **Procedure**

- Step 1 Press Settings.
- **Step 2** Select **Phone information**.
- **Step 3** (Optional) Press **Show detail** to view the active load information.

#### Step 4 Press Exit.

### **Report Call Quality Issues**

Your administrator may temporarily configure your phone with the Quality Reporting Tool (QRT) to troubleshoot performance problems. Depending on the configuration, use the QRT to:

- Immediately report an audio problem on a current call.
- Select a general problem from a list of categories and choose reason codes.

#### **Procedure**

- Step 1 Press Report.
- **Step 2** Scroll and select the item that closely matches your problem.
- **Step 3** Press the **Select** softkey to send the information to your system administrator.

### **Report All Phone Issues**

You can use the Cisco Collaboration Problem Report Tool (PRT) to collect and send phone logs, and to report problems to your administrator. If you see a message that the PRT upload has failed, the problem report is saved on the phone and you should alert your administrator.

#### **Procedure**

- **Step 1** Select Settings > Phone information > Report.
- **Step 2** Enter the date and time that you experienced the problem in the Date of problem and Time of problem fields.
- Step 3 Select Problem description.
- **Step 4** Select a description from the displayed list, then press **Submit**.

### **Lost Phone Connectivity**

Sometimes your phone loses its connection to the phone network. When this connection is lost, your phone displays a message.

If you are on an active call when the connection is lost, the call continues. But, you don't have access to all normal phone features because some functions require information from the call control system. For example, your softkeys might not work as you expect.

When the phone reconnects to the call control system, you'll be able to use your phone normally again.

### **Cisco One-Year Limited Hardware Warranty Terms**

Special terms apply to your hardware warranty and services that you can use during the warranty period.

Your formal Warranty Statement, including the warranties and license agreements applicable to Cisco software, is available on Cisco.com at this URL: https://www.cisco.com/go/hwwarranty.

Cisco One-Year Limited Hardware Warranty Terms

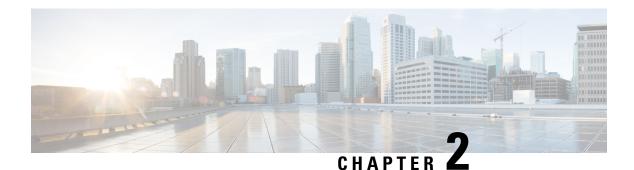

# **Calls**

- Make Calls, on page 23
- Answer Calls, on page 25
- Mute Your Call, on page 29
- Hold Calls, on page 29
- Forward Calls, on page 31
- Transfer Calls, on page 32
- Conference Calls and Meetings, on page 33
- Record a Call, on page 34

# **Make Calls**

Your phone works just like a regular phone. But we make it easier for you to make calls.

### Make a Call

Use your phone just like any other phone to make a call.

#### **Procedure**

Enter a number and press Call.

### **Redial a Number**

You can call the most recently dialed phone number.

#### **Procedure**

Press Redial.

### **Speed Dial**

You can assign codes to quickly dial the numbers of people you call often. Before you can use speed-dial features on your phone, set up speed dial in the Self Care portal. Speed-dial codes allow you to phone number from a code (sometimes referred to as abbreviated dialing).

#### **Related Topics**

Self Care Portal, on page 8 Speed-Dial Numbers, on page 9

### Make a Speed-Dial Call with Your Conference Phone

#### Before you begin

Set up speed-dial codes in the Self Care portal.

#### **Procedure**

- **Step 1** Press down on the Navigation bar or press **Favorites**.
- **Step 2** Select a speed-dial entry and press **Call**.

### Make a Call With a Speed-Dial Code

#### Before you begin

Set up speed-dial codes in the Self Care portal.

#### **Procedure**

Enter the speed-dial code and press **AbbrDial**.

### **Dial an International Number**

You can dial international calls when you prefix the phone number with a plus (+) sign.

#### **Procedure**

**Step 1** Press and hold **star (\*)** for at least 1 second.

The plus (+) sign is displayed as the first digit in the phone number.

**Step 2** Enter the phone number.

**Step 3** Press Call or wait 10 seconds after the last key press to automatically place the call.

### **Get Notified When a Contact is Available**

If you call someone and their line is busy or they do not answer, you can be notified with a special ringtone and a message when they are available.

#### **Procedure**

- **Step 1** Press Callback while you are listening to the busy tone or ring sound.
- **Step 2** Press **Exit** to exit the confirmation screen.
- Step 3 When you hear the ringtone that the person is available and see the message, press Call to place the call again.

### Calls That Require a Billing Code or Authorization Code

Your administrator may require that you enter a billing code or authorization code (or both codes) after you dial a phone number. The billing code, called a Client Matter Code, is used for accounting or billing purposes. The authorization code, called a Forced Authorization Code, controls access to certain phone numbers.

When a billing code is required, the phone displays Enter Client Matter Code. Enter the billing code and press **Submit**. The phone displays the billing code that you entered, and you hear a special tone.

When an authorization code is required, the phone displays Enter Authorization Code. Enter the authorization code and press **Submit**. The dialed number changes to "\*\*\*\*\*\*\*", and you hear a special tone. For security reasons, the phone displays a "\*" instead of the number entered.

When both a billing code and an authorization code are required, you are prompted for the authorization code first. Then you are prompted for the billing code.

#### **Related Topics**

Speed-Dial Numbers, on page 9

### **Secure Calls**

Your administrator can take steps to protect your calls from tampering by people outside your company. When a lock icon is displayed on your phone during a call, your phone call is secure. Depending upon how your phone is configured, you may have to sign on before you make a call or before a security tone plays over your handset.

### **Answer Calls**

Your Cisco phone works just like a regular phone. But we make it easier for you to answer calls.

### **Answer a Call**

# Press Answer.

# **Answer Call Waiting on Your Conference Phone**

When you're on an active call, you know that a call is waiting when you hear a single beep and see a message on the conference phone screen.

| Procedure             |  |  |
|-----------------------|--|--|
|                       |  |  |
| Press <b>Answer</b> . |  |  |

### **Decline a Call**

You can send a ringing call to your voicemail system (if configured) or to a preset phone number. If not set up, the call is rejected and the caller hears a busy tone.

# Press Decline.

### **Turn On Do Not Disturb**

Use do not disturb (DND) to silence your phone and ignore incoming call notifications when you need to avoid distractions.

When you turn on DND, your incoming calls are forwarded to another number, such as your voicemail, if it is set up.

#### **Procedure**

- **Step 1** Press **DND** to turn on DND.
- **Step 2** Press **DND** again to turn off DND.

#### **Related Topics**

Self Care Portal, on page 8

### **Answer a Coworker's Phone (Call Pickup)**

If you share call handling tasks with your coworkers, you can answer a call that is ringing on a coworker's phone. First, your administrator has to assign you to at least one call pickup group.

### **Answer a Call Within Your Group (Pickup)**

You can answer a call that rings on another phone within your call pickup group. If multiple calls are available for pickup, you'll answer the call that has been ringing for the longest time.

#### **Procedure**

- **Step 1** Press **PickUp** to transfer an incoming call within your pickup group to your phone.
- **Step 2** Press **Answer** to connect to the call when the call rings.

### **Answer a Call from Another Group (Group Pickup)**

Group pickup allows you to answer a call on a phone that is outside your call pickup group. You can use the group pickup number to pick up the call, or you can use the number of the phone line that is ringing.

#### **Procedure**

- Step 1 Press Group PickUp.
- **Step 2** Do one of the following actions:
  - Enter the number of the phone line with the call that you want to pick up. For example, if the call is ringing on line 12345, enter **12345**.
  - Enter the group pickup number.
- **Step 3** Press **Answer** to connect to the call when the call rings.

### Answer a Call From an Associated Group (Other Pickup)

#### **Procedure**

- **Step 1** Press **PickUp** to answer a call in your pickup group or in a group that is associated with your phone.
- **Step 2** If the call rings, press **Answer** to connect to the call when the call rings.

### **Answer a Call Within Your Hunt Group**

Hunt groups allow organizations that receive many incoming calls to share the call load. Your administrator sets up a hunt group with a series of directory numbers. Phones ring based on the hunt sequence that your administrator specifies for a hunt group. If you are a member of a hunt group, you sign into a hunt group when you want to receive calls. You sign out of the group when you want don't want calls to ring on your phone.

The feature configuration determines if you see your hunt group name or pilot number displayed on your Incoming Call Alert.

#### Before you begin

You must be signed into the hunt group to receive hunt group calls.

#### **Procedure**

When a hunt group call rings on your phone, answer the call.

### Sign In and Out of a Hunt Group

Sign out of your hunt group to stop receiving calls from it. You continue receiving calls placed directly to you.

#### **Procedure**

- **Step 1** Press **Hlog** to sign in.
- **Step 2** Press **Hlog** again to sign out.

### View the Call Queue in a Hunt Group

You can use the queue statistics to check the status of the hunt group queue. The queue status display provides the following information:

- The phone number used by the hunt group
- Number of queued callers on each hunt group queue
- · Longest waiting time

#### **Procedure**

- Step 1 Press Queue Status.
- **Step 2** Press **Update** to refresh the statistics.
- Step 3 Press Exit.

## **Trace a Suspicious Call**

If you receive unwanted or harassing calls, use malicious call identification (MCID) to alert your administrator. Your phone sends a silent notification message to your administrator with information about the call.

#### **Procedure**

Press MCID.

## **Mute Your Call**

While you are on a call, you can mute the audio, so that you can hear the other person, but they cannot hear you.

When you have a call muted, the LED bar lights red.

#### **Procedure**

Step 1 Press Mute

**Step 2** Press **Mute** again to turn mute off.

## **Hold Calls**

### **Put a Call on Hold**

You can put an active call on hold and then resume the call when you're ready.

#### **Procedure**

Step 1 Press Hold.

**Step 2** To resume a call from hold, press **Resume**.

## **Answer a Call Left on Hold for Too Long**

When you've left a call on hold too long, you'll be notified with these cues:

- Single ring, repeating at intervals
- · Flashing LED bar

• Visual notification on the phone screen

#### **Procedure**

Press **Answer** to resume the held call.

## **Swap Between Active and Held Calls**

You can easily switch between active and held calls.

#### **Procedure**

Press **Swap** to switch to the held call.

### **Call Park**

A parked call is monitored by your network so you won't forget about it. If the call remains parked for too long, you hear an alert. You can then answer, decline to answer, or ignore the call on your original phone. You can also continue retrieving it from another phone.

If you don't answer the call within a certain length of time, it's routed to voicemail or another destination, as set by your administrator.

#### Place a Call on Hold with Call Park

You can park an active call that you answered on your phone and then use another phone in the call control system to retrieve the call.

You can park only one call at the call park number.

#### Before you begin

Your call must be active.

#### **Procedure**

**Step 1** Press **Park**, and then hang up.

Your phone displays the number where the system parked the call. The parked call is put on hold, and you can press **Resume** to resume the call on your phone.

**Step 2** (Optional) Communicate the parked number to the person who needs to answer the call.

#### Retrieve a Call on Hold with Call Park

You can pick up a parked call from anywhere in your network.

#### Before you begin

You need the number that was used to park the call.

#### **Procedure**

Enter the number where the call is parked to retrieve the call.

#### Place a Call on Hold with Manual Directed Call Park

You can park and retrieve an active call using a dedicated call park number. Using manual directed call park, you transfer an active call to a directed call park number, which your administrator sets up.

#### **Procedure**

- **Step 1** Press **Transfer**.
- **Step 2** Required: Enter the directed call park number.
- **Step 3** Required: Press **Transfer** again to park the call.

#### **Retrieve a Call on Hold with Manual Directed Call Park**

You can pick up a call that was parked to a dedicated call park number.

#### Before you begin

You need the directed call park number and the park retrieval prefix.

#### **Procedure**

- **Step 1** Dial the park retrieval prefix.
- **Step 2** Dial the directed call park number.

## **Forward Calls**

You can forward calls from your phone to another number.

There are two ways of forwarding your calls:

· Forward all calls

• Forward calls in special situations, such as when the phone is busy or there is no answer.

When a phone is forwarded, you see the Forward all  $\times$  icon on the screen.

#### **Procedure**

- **Step 1** When the phone is inactive, press **Fwd All**.
- **Step 2** Enter the call forward target number exactly as you would dial it from your phone, or select an entry from your list of recent calls.

#### **Related Topics**

Self Care Portal, on page 8

## **Transfer Calls**

You can transfer an active call to another person.

### **Transfer a Call to Another Person**

When you transfer a call, you can stay on the original call until the other person answers. This way, you can talk privately with the other person before you remove yourself from the call. If you don't want to talk, transfer the call before the other person answers.

You can also swap between both callers to consult with them individually before you remove yourself from the call.

#### **Procedure**

- **Step 1** From a call that is not on hold, press **Transfer**.
- **Step 2** Enter the other person's phone number.
- **Step 3** (Optional) Wait until you hear the line ring or until the other person answers the call.
- **Step 4** Press **Transfer** again.

## **Consult Before You Complete a Transfer**

Before you transfer a call, you can talk to the person that you're transferring the call to. You can also swap between that call and the call that you're transferring, before you complete the transfer.

#### Before you begin

You have an active call that needs to be transferred.

#### **Procedure**

| Step 1 | Press <b>Transfer</b> .                       |
|--------|-----------------------------------------------|
| Step 2 | Enter the other person's phone number.        |
| Step 3 | Press <b>Swap</b> to return to the held call. |
| Sten 4 | Press Transfer to complete the transfer       |

# **Conference Calls and Meetings**

You can talk with several people in a single call. You can dial another person and add them to the call.

When you add more than one person to a conference call, wait a few seconds between adding participants.

As the conference host, you can remove individual participants from the conference. The conference ends when all participants hang up.

### Add Another Person to a Call

When you are on a call, you can add someone else to your conversation.

#### **Procedure**

| Step 1 | From an active call, press <b>Conf</b> |
|--------|----------------------------------------|
| Step 2 | Enter a number.                        |
|        |                                        |

Step 3 Press Conf.

## **Swap Between Calls Before You Complete a Conference**

You can talk to a person before you add them to a conference. You can also swap between the conference call and the call with the other person.

#### **Procedure**

**Step 1** Call a new conference participant, but do not add the participant to the conference.

Wait until the call is connected.

**Step 2** Press **Swap** to toggle between the participant and the conference.

## **View and Remove Conference Participants**

If you create a conference, you can view the details of the last 16 participants who join the conference. You can also remove participants.

#### **Procedure**

- **Step 1** While you are in a conference, press **Details** to view a list of participants.
- **Step 2** (Optional) Highlight a participant and press **Remove** to drop the participant from the conference.

### **Scheduled Conference Calls (Meet Me)**

You can host or join a conference call at a scheduled time.

The conference call does not start until the host dials in, and it ends when all participants hang up. The conference does not automatically end when the host hangs up.

#### **Host a Meet-Me Conference**

#### Before you begin

Get a meet-me phone number from your administrator, and distribute the number to the conference participants.

#### **Procedure**

- Step 1 Press Meet Me.
- **Step 2** Dial the meet-me phone number.

#### Join a Meet-Me Conference

You cannot join a meet-me conference until the conference hosts dials in. If you hear a busy tone, the host has not dialed into the conference. End the call and try your call again.

#### **Procedure**

Dial the meet-me phone number that the conference host provides.

## **Record a Call**

You can record a call. You might hear a notification tone as you record the call.

| P | r۸ | c | e | h | 11 | re |
|---|----|---|---|---|----|----|
|   |    |   |   |   |    |    |

Press Record to start or stop recording.

Record a Call

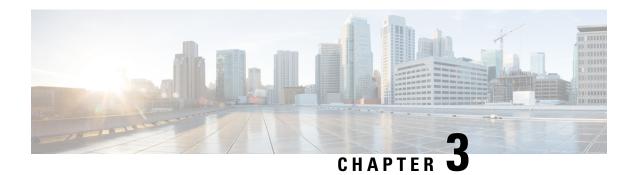

## **Contacts**

- Corporate Directory, on page 37
- Personal Directory, on page 37
- Cisco Web Dialer, on page 41

# **Corporate Directory**

You can look up a coworker's number from your phone, which makes it easier to give them a call. Your administrator sets up and maintains the directory.

## **Dial a Contact in the Corporate Directory**

#### **Procedure**

- Step 1Press Contacts.Step 2Select Corporate Directory.Step 3Select a search criteria.
- **Step 4** Enter your search criteria and press **Submit**.
- **Step 5** Select the contact and press **Dial**.

# **Personal Directory**

Use the personal directory to store the contact information for friends, family, or coworkers. You can add your own contacts to the personal directory. You can add special speed-dial codes for people who you often call.

You can set up your personal directory from your phone or from the Self Care portal. Use your phone to assign speed-dial codes to the directory entries.

#### **Related Topics**

Self Care Portal, on page 8

## Sign In and Out of a Personal Directory

#### Before you begin

Before you can sign in to your personal directory, you need your user ID and PIN. Contact your administrator if you don't know this information.

#### **Procedure**

- **Step 1** Press Contacts.
- **Step 2** Select Personal directory.
- **Step 3** Enter your user ID and PIN, and press **Submit**.
- Step 4 To sign out, select Log out, press Select, and then press OK.

## **Add a New Contact to Your Personal Directory**

#### **Procedure**

- Step 1 Press Contacts.
- **Step 2** Sign in to your personal directory.
- Step 3 Select Personal Address Book and press Submit.
- Step 4 Press New.
- **Step 5** Enter first name, last name, and optionally a nickname.
- **Step 6** Press **Phones**, enter the phone number along with any required access codes, and then press **Submit**.

## **Search for a Contact in Your Personal Directory**

- **Step 1** Press Contacts.
- **Step 2** Sign in to your personal directory.
- **Step 3** Select Personal Address Book.
- **Step 4** Select a search criteria.
- **Step 5** Enter your search criteria and press **Submit**.

## **Call a Contact in Your Personal Directory**

#### **Procedure**

| Step 1 | Press Contacts.                                                |  |
|--------|----------------------------------------------------------------|--|
| Step 2 | Sign in to your personal directory.                            |  |
| Step 3 | Select your <b>Personal directory</b> and search for an entry. |  |
| Step 4 | Select the personal address book entry that you want to dial.  |  |
| Step 5 | Select the required fast-dial code and press <b>Dial</b> .     |  |

# **Assign a Fast-Dial Code to a Contact**

A fast-dial code makes it easier to call a contact.

#### **Procedure**

| Step 1 | Press Contacts.                                                 |
|--------|-----------------------------------------------------------------|
| Step 2 | Sign in to your personal directory.                             |
| Step 3 | Select Personal Address Book.                                   |
| Step 4 | Select a search criteria.                                       |
| Step 5 | Enter the search criteria information and press <b>Submit</b> . |
| Step 6 | Select the contact.                                             |
| Step 7 | Press FastDial.                                                 |
| Step 8 | Select a number and press <b>Select</b> .                       |
| Step 9 | Scroll to an unassigned fast-dial index and press Submit.       |
|        |                                                                 |

## **Call a Contact with a Fast-Dial Code**

| Step 1 | Press Contacts.                                            |
|--------|------------------------------------------------------------|
| Step 2 | Sign in to your personal directory.                        |
| Step 3 | Select Personal Fast Dials and scroll to a fast-dial code. |
| Step 4 | Select the required fast-dial code and press <b>Dial</b> . |

## **Edit a Contact in Your Personal Directory**

#### **Procedure**

- Step 1 Press Contacts.Step 2 Sign in to your Personal directory.
- **Step 3** Select **Personal address book** and search for an entry.
- **Step 4** Press **Select**, then **Edit**.
- **Step 5** Modify the entry information.
- **Step 6** Press **Phones** to modify a phone number.
- Step 7 Press Update.

## **Remove a Contact from Your Personal Directory**

#### **Procedure**

- **Step 1** Press Contacts.
- **Step 2** Sign in to your personal directory.
- Step 3 Select Personal Address Book and search for an entry.
- **Step 4** Press **Select**, then **Edit**, then **Delete**.
- **Step 5** Press **OK** to confirm the deletion.

### **Delete a Fast-Dial Code**

- **Step 1** Press Contacts.
- **Step 2** Sign in to your personal directory.
- **Step 3** Select **Personal Fast Dials** and search for a fast-dial code.
- **Step 4** Select the required code and press **Remove**.
- **Step 5** Select the index and press **Remove**.

## **Cisco Web Dialer**

You can use Cisco Web Dialer, a web browser, and your Cisco IP phone to make calls from web and desktop applications. Use your web browser and go to a website or your company directory, and then click a hyperlinked phone number to begin your call.

You need a user ID and password to make a call. Your administrator can give you this information. First-time users have to configure their preferences before a call.

For more information, see the "Cisco Web Dialer" document in https://www.cisco.com/c/en/us/support/unified-communications/unified-communications-manager-callmanager/products-installation-and-configuration-guides-list.html

Cisco Web Dialer

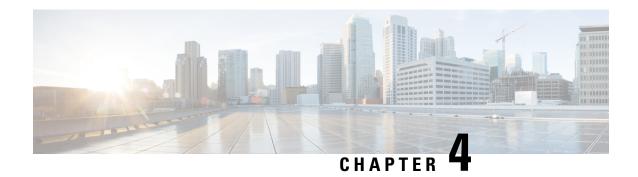

## **Recent Calls**

- Recent Calls List, on page 43
- View Your Recent Calls, on page 43
- Return a Recent Call, on page 43
- Clear the Recent Calls List, on page 44
- Delete a Call Record, on page 44

## **Recent Calls List**

Use the Recents list to see the 150 most recent individual calls and call groups.

If your Recents list reaches the maximum size, the next new entry overwrites the oldest entry in the list.

Calls in the Recents list are grouped if they are to and from the same number and are consecutive. Missed calls from the same number also get grouped.

# **View Your Recent Calls**

Check to see who's called you recently.

#### **Procedure**

Select Recents.

When the phone is in the idle state, you can also view the Recent calls list by pressing the Navigation cluster up.

## **Return a Recent Call**

You can easily call someone who has called you.

#### **Procedure**

- Step 1 Select Recents.
- **Step 2** Select the number that you want to dial.
- Step 3 Press Call.

## **Clear the Recent Calls List**

You can clear the Recents list on your phone.

#### **Procedure**

- Step 1 Select Recents.
- Step 2 Press Clear.
- Step 3 Press Delete.

## **Delete a Call Record**

You can edit Recents to remove a single call from your history. This helps preserve important contact information because Recents holds only 150 calls.

- Step 1 Select Recents.
- **Step 2** Highlight the individual record or call group that you want to delete.
- Step 3 Press Delete.
- **Step 4** Press **Delete** again to confirm.

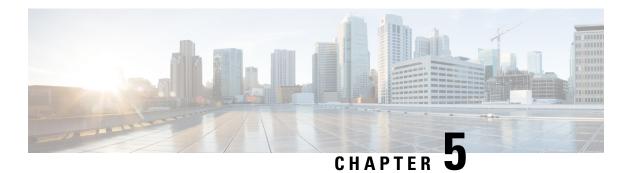

## **Voice Mail**

- Voicemail, on page 45
- Check for New Voice Messages, on page 45
- Access Your Voicemail Messages, on page 46

## Voicemail

You can access your voice messages directly from your phone. Your administrator must set up your voicemail account and set up your phone before you can access the voicemail system.

The **Messages** softkey on your phone acts as a speed dial into the voicemail system.

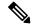

Note

If the conference phone is a shared phone used in a conference room, the **Messages** softkey may not display.

When you aren't at your desk, you can call your voicemail system to access your voicemail. Your administrator can give you the external phone number of the voicemail system.

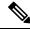

Note

This document has limited voicemail information because voicemail is not part of your phone. It is a separate component with a server and firmware that are purchased by your company. For information on setting up and using your voicemail, see the *User Guide for the Cisco Unity Connection Phone Interface* at <a href="https://www.cisco.com/c/en/us/support/unified-communications/unity-connection/products-user-guide-list.html">https://www.cisco.com/c/en/us/support/unified-communications/unity-connection/products-user-guide-list.html</a>.

# **Check for New Voice Messages**

To find out whether you have new voicemail messages, the number of missed calls and voicemail messages is displayed on your screen. If you have more than 99 new messages, a plus (+) sign is displayed.

You will also hear a stutter tone played on the speaker when you use off-hook dialing. This stutter tone is line-specific. You only hear it when you use a line that has voice messages.

# **Access Your Voicemail Messages**

You can check your current voicemail messages or listen to your old messages again.

#### Before you begin

Each voicemail system is different so check with your administrator or IT department to find out which system your company uses. This section is for Cisco Unity Connection because most Cisco customers use that product for their voicemail system. But your company may use a different product.

- Step 1 Press Messages.
- **Step 2** Follow the voice prompts.

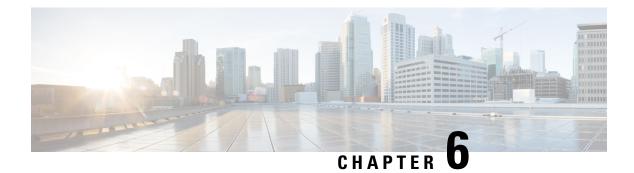

# **Settings**

- Change the Ringtone, on page 47
- Adjust the Phone Ringer Volume, on page 47
- Adjust the Volume During a Call, on page 48
- Phone Display Language, on page 48

# **Change the Ringtone**

You can change the sound that your phone uses for incoming calls.

#### **Procedure**

- **Step 1** Select Settings > Preferences > Ringtone.
- **Step 2** Scroll through the list of ringtones and press **Play** to hear a sample.
- **Step 3** Press **Set** to use the ringtone.

# **Adjust the Phone Ringer Volume**

If your phone ringer is too loud or too soft when you get an incoming call, you can change the ringer volume. Changes to the ringer volume do not affect the call volume you hear when you are on a call.

#### **Procedure**

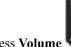

Press **Volume** up or down to adjust the volume when the phone is not in use.

# **Adjust the Volume During a Call**

If the sound in your conference phone is too loud or too soft, you can change the volume while you are listening to the other person.

The Cisco IP Conference Phone 7832 does not have a handset or support a headset.

#### **Procedure**

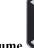

Press **Volume** up or down to adjust the volume while you are on a call.

# **Phone Display Language**

Your phone can display text in many languages. Your administrator sets the language the phone uses. If you want the language changed, contact your administrator.

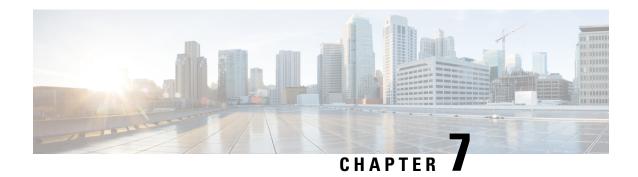

# **Product Safety and Security**

- Safety and Performance Information, on page 49
- Compliance Statements, on page 51
- Cisco Product Security Overview, on page 53
- Important Online Information, on page 53

# **Safety and Performance Information**

## **Power Outage**

Your access to emergency service through the phone requires that the phone receive power. If a power interruption occurs, service or emergency calling service dialing does not function until power is restored. If a power failure or disruption occurs, you may need to reset or reconfigure the equipment before you can use service or emergency calling service dialing.

### **External Devices**

We recommend that you use good-quality external devices that are shielded against unwanted radio frequency (RF) and audio frequency (AF) signals. External devices include headsets, cables, and connectors.

Depending on the quality of these devices and their proximity to other devices, such as mobile phones or two-way radios, some audio noise may still occur. In these cases, we recommend that you take one or more of these actions:

- Move the external device away from the source of the RF or AF signals.
- Route the external device cables away from the source of the RF or AF signals.
- Use shielded cables for the external device, or use cables with a better shield and connector.
- Shorten the length of the external device cable.
- Apply ferrites or other such devices on the cables for the external device.

Cisco cannot guarantee the performance of external devices, cables, and connectors.

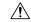

Caution

In European Union countries, use only external speakers, microphones, and headsets that are fully compliant with the EMC Directive [89/336/EC].

### **Ways to Provide Power to Your Phone**

You can provide power to your phone in one of these ways:

- Use the power adapter that comes with your phone.
- If your network supports Power over Ethernet (PoE), you can plug your conference phone into the network.

If you are not sure whether your network supports PoE, check with your administrator.

## **Phone Behavior During Times of Network Congestion**

Anything that degrades network performance can affect phone audio and, in some cases, can cause a call to drop. Sources of network degradation can include, but are not limited to, the following activities:

- Administrative tasks, such as an internal port scan or security scan
- · Attacks that occur on your network, such as a Denial of Service attack

## **UL Warning**

The LAN/Ethernet cable or other cables attached to the device should not be extended outside of the building.

## **EnergyStar**

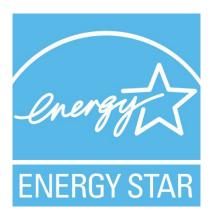

The following phone has EnergyStar certification:

• Cisco IP Conference Phone 7832

### **Product Label**

The product label is located on the bottom of the device.

# **Compliance Statements**

## **Compliance Statements for the European Union**

### **CE Marking**

The following CE mark is affixed to the equipment and packaging.

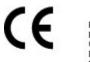

EU Authorized Representative: Edgard Vangeel Cisco Systems Belgium De Kleetlaan 6A B 1831 Diegem Belgium

## **Compliance Statements for Canada**

This device complies with Industry Canada license-exempt RSS standard(s). Operation is subject to the following two conditions: (1) this device may not cause interference, and (2) this device must accept any interference, including interference that may cause undesired operation of the device. Privacy of communications may not be ensured when using this phone.

This product meets the applicable Innovation, Science and Economic Development Canada technical specifications.

#### Avis de Conformité Canadien

Cet appareil est conforme aux normes RSS exemptes de licence RSS d'Industry Canada. Le fonctionnement de cet appareil est soumis à deux conditions : (1) ce périphérique ne doit pas causer d'interférence et (2) ce périphérique doit supporter les interférences, y compris celles susceptibles d'entraîner un fonctionnement non souhaitable de l'appareil. La protection des communications ne peut pas être assurée lors de l'utilisation de ce téléphone.

Le présent produit est conforme aux spécifications techniques applicables d'Innovation, Sciences et Développement économique Canada.

### **Compliance Statements for New Zealand**

### Permit to Connect (PTC) General Warning

The grant of a Telepermit for any item of terminal equipment indicates only that Telecom has accepted that the item complies with minimum conditions for connection to its network. It indicates no endorsement of the product by Telecom, nor does it provide any sort of warranty. Above all, it provides no assurance that any item will work correctly in all respects with another item of Telepermitted equipment of a different make or model, nor does it imply that any product is compatible with all of Telecom's network services.

## **Compliance Information for Brazil**

#### Art. 6° - 506

This equipment is a secondary type device, that is, it is not protected against harmful interference, even if the interference is caused by a device of the same type, and it also cannot cause any interference to primary type devices.

For more information, go to this URL: http://www.anatel.gov.br

Este equipamento opera em caráter secundário, isto é, não tem direito a proteção contra interferência prejudicial, mesmo de estações do mesmo tipo, e não pode causar interferência a sistemas operando em caráter primário.

Site Anatel: http://www.anatel.gov.br

| Model | Number         |
|-------|----------------|
| 7832  | 00748-18-01086 |

## **Compliance Information for Japan**

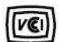

VCCI Compliance for Class B Equipment

## **FCC Compliance Statements**

The Federal Communications Commission requires compliance statements for the following:

#### **FCC Part 15.19 Statement**

This device complies with part 15 of the FCC Rules. Operation is subject to the following two conditions: (1) This device may not cause harmful interference, and (2) this device must accept any interference received, including interference that may cause undesired operation.

#### FCC Part 15.21 Statement

Changes or modifications not expressly approved by the party responsible for compliance could void the user's authority to operate the equipment.

### **FCC RF Radiation Exposure Statement**

This equipment complies with FCC radiation exposure limits set forth for an uncontrolled environment. End users must follow the specific operating instructions for satisfying RF exposure compliance. This transmitter must be at least 20 cm from the user and must not be collocated or operating in conjunction with any other antenna or transmitter.

### **FCC Receivers and Class B Digital Statement**

This product has been tested and complies with the specifications for a Class B digital device, pursuant to Part 15 of the FCC Rules. These limits are designed to provide reasonable protection against harmful interference in a residential installation. This equipment generates, uses, and can radiate radio frequency

energy and, if not installed and used according to the instructions, may cause harmful interference to radio communications. However, there is no guarantee that interference will not occur in a particular installation.

If this equipment does cause harmful interference to radio or television reception, which is found by turning the equipment off and on, the user is encouraged to try to correct the interference by one or more of the following measures:

- Reorient or relocate the receiving antenna
- Increase the separation between the equipment or devices
- Connect the equipment to an outlet other than the receiver's
- Consult a dealer or an experienced radio/TV technician for assistance

# **Cisco Product Security Overview**

This product contains cryptographic features and is subject to U.S. and local country laws that govern import, export, transfer, and use. Delivery of Cisco cryptographic products does not imply third-party authority to import, export, distribute, or use encryption. Importers, exporters, distributors, and users are responsible for compliance with U.S. and local country laws. By using this product, you agree to comply with applicable laws and regulations. If you are unable to comply with U.S. and local laws, return this product immediately.

Further information regarding U.S. export regulations can be found at https://www.bis.doc.gov/policiesandregulations/ear/index.htm.

# Important Online Information

#### **End User License Agreement**

The End User License Agreement (EULA) is located here: https://www.cisco.com/go/eula

#### **Regulatory Compliance and Safety Information**

Regulatory Compliance and Safety Information (RCSI) is located here:

 $https://www.cisco.com/c/dam/en/us/td/docs/voice\_ip\_comm/cuipph/7832/regulatory\_compliance/RCSI-0311-book.pdf$ 

Important Online Information